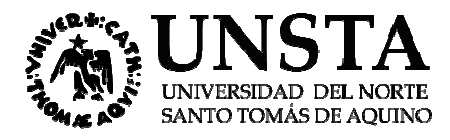

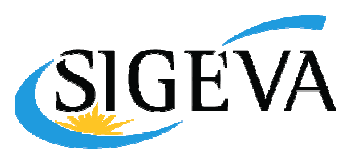

# Manual del Investigador SIGEVA UNSTA

### Tabla de contenido

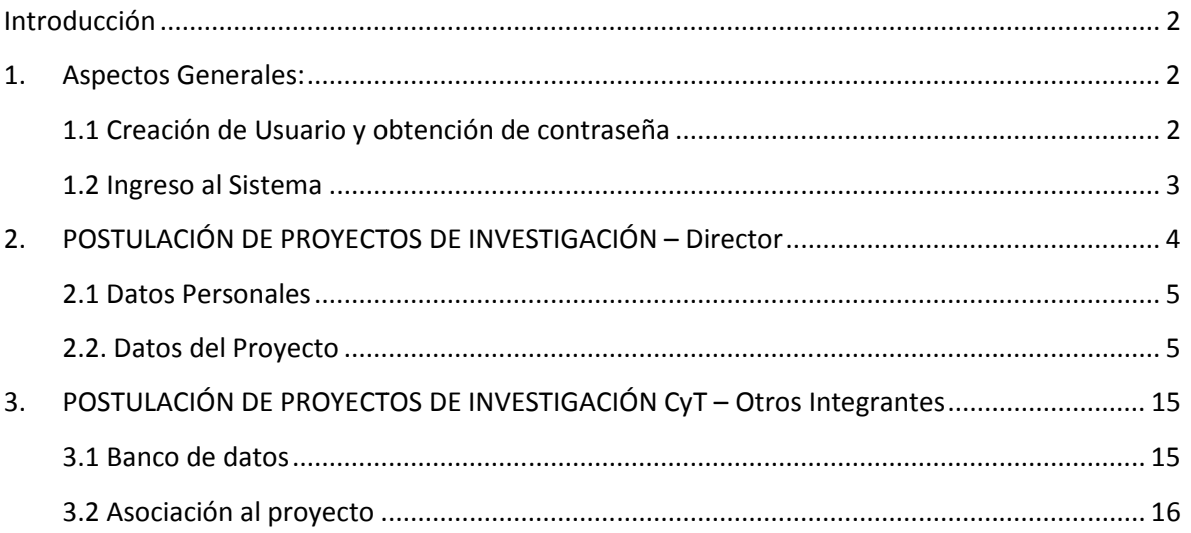

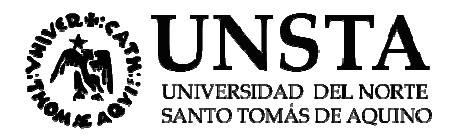

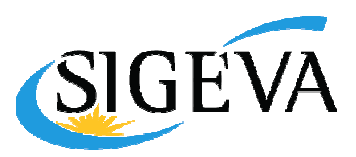

# Manual del Investigador SIGEVA UNSTA

### Introducción

Este documento tiene como propósito explicar los pasos a seguir para postular proyectos de investigación a través de SIGEVA-UNSTA.

SIGEVA es un sistema Web que permite gestionar el proceso de otorgamiento de subsidios a SIGEVA es un sistema Web que permite gestionar el proceso de otorgamiento de subsidios a<br>proyectos de investigación, entre otras funcionalidades. En el mismo, el investigador puede hasta que se produce el otorgamiento de los subsidios para esa convocatoria.

postularse en línea y realizar un seguimiento de la solicitud desde que es ingresada al sistema<br>hasta que se produce el otorgamiento de los subsidios para esa convocatoria.<br>La implementación de este sistema brinda un benef La implementación de este sistema brinda un beneficio adicional a aquellos investigadores que deseen compartir los datos de su curriculum con instituciones que utilicen SIGEVA o con CVar, ya que posee una herramienta que permite exportar las actualizaciones de un sistema al otro, sin la necesidad de volver a ingresar los datos. posee una herramienta que permite exportar las actualizaciones de un<br>heraidad de volver a ingresar los datos.<br>ste manual se incluyen instrucciones para:<br>- La carga del curriculum individual (ver apartado "Banco de Datos")

En este manual se incluyen instrucciones para:

- 
- La postulación a una convocatoria de proyectos (ver "Postulación de proyectos de investigación CyT – Director")
- La asociación de un integrante a un proyecto de una convocatoria (ver "Postulación de proyectos de investigación CyT n a una convocatoria de proyectos (ver "Postulación de proyectos de<br>CyT – Director")<br>de un integrante a un proyecto de una convocatoria (ver "Postulación de<br>investigación CyT – Otros integrantes")

## 1. Aspectos Generales:

### 1.1 Creación de Usuario y obtención de contraseña

Para crear un usuario nuevo, ingresar al sitio web: http://sigeva.unsta.edu.ar/auth/ y seleccionar la opción "Si no es un usuario registrado, haga click aquí". Una vez seleccionada esta opción, usted podrá ver en pantalla el formulario para dar de alta un nuevo usuario, según se muestra en la siguiente imagen:

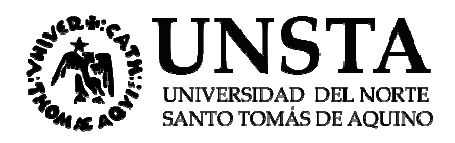

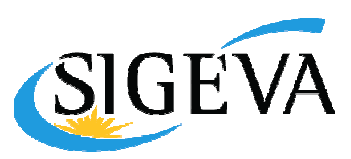

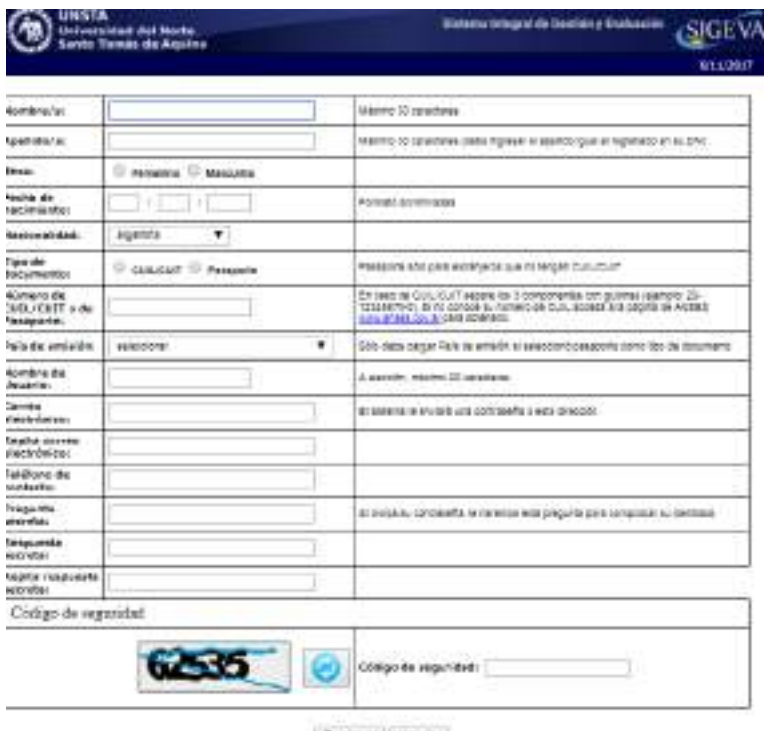

Вернов! | Цикрат

En esta pantalla usted debe ingresar sus datos personales y, una vez que haya finalizado, presionar el botón "Registrar". Si el sistema acepta la solicitud, usted verá una pantalla que le indicará que su solicitud está en proceso. Si en lugar de este mensaje, el sistema le vuelve a mostrar la pantalla de ingreso de datos, es porque encontró un error en la solicitud. El sistema indicará el error en la<br>parte superior de la pantalla, en un texto con letras rojas. Una vez corregido el error vuelva a parte superior de la pantalla, en un texto con letras rojas. Una vez corregido el error vuelva a seleccionar "Registrar", y el sistema volverá a procesar su solicitud. , una vez que haya finalizado, presionar<br>d verá una pantalla que le indicará que<br>l sistema le vuelve a mostrar la pantalla<br>icitud. El sistema indicará el error en la

Cuando el sistema finalice el proceso de la solicitud, usted recibirá, en la dirección de mail que haya ingresado, una contraseña provisoria que utilizará en el primer ingreso.

#### 1.2 Ingreso al Sistema

Para acceder al sistema, usted deberá ingresar la siguiente dirección en su navegador web: http://sigeva.unsta.edu.ar/auth/. Una vez allí, usted verá una pantalla en la que deberá ingresar su nombre de usuario y contraseña, y luego seleccionará la opción "ingresar".

Si se trata de su primer ingreso, usted debe haber registrado previamente un usuario (como se indica en el punto anterior) y haber recibido por correo electrónico la contraseña provisoria. El indica en el punto anterior) y haber recibido por correo electrónico la contraseña provisoria. El<br>sistema le solicitará que cambie esa contraseña por una nueva. La nueva contraseña elegida deberá tener un mínimo de seis y un máximo de veinte caracteres, ser alfanumérica (al menos un número o una letra) y no contener el nombre de usuario. Una vez que haya ingresado al sistema, usted podrá ver una pantalla, en la cual deberá seleccionar el rol que desea utilizar:

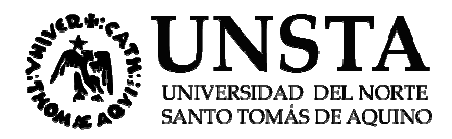

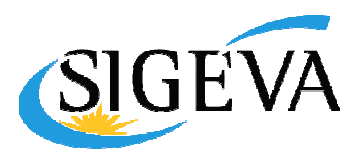

- Si usted desea completar los datos de su banco de datos (o curriculum) y/o asociarse como integrante a un proyecto, deberá ingresar con el rol "Usuario banco de datos de actividades de CyT"
- Si usted desea postular un proyecto de investigación, deberá ingresar con el rol "Usuario Si usted desea postular un proyecto de investigación, deberá ingresar con el rol **"Usuario**<br>presentaci<mark>ón/solicitud". Este rol está reservado exclusivamente para el director del</mark> proyecto que va a postular.

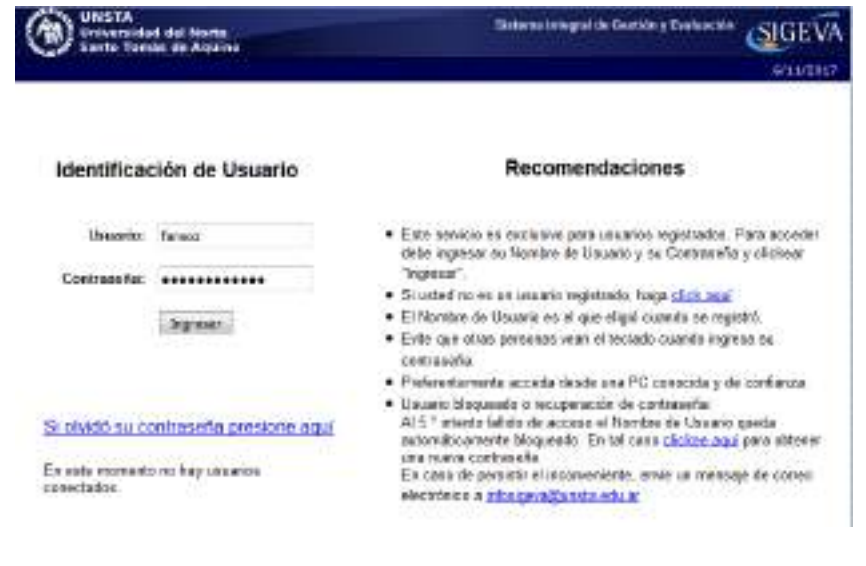

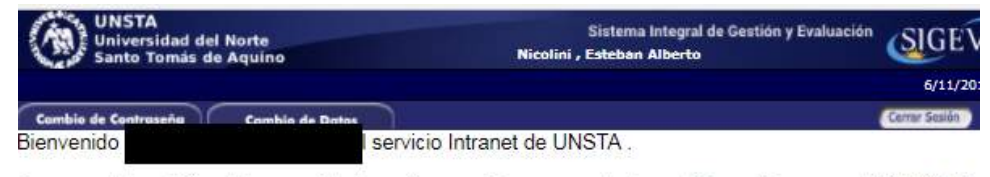

Como medida adicional de seguridad, por favor verifique que usted accedió por última vez el 06/11/2017 las 09:15 Hora Argentina. Si está seguro que usted no fue quien accedió, cambie inmediatamente su contraseña y envíe un aviso a infosigeva@unsta.edu.ar

#### Seleccione para operar:

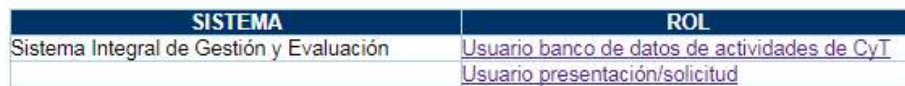

## 2. POSTULACIÓN DE PROYECTOS DE INVESTIGACIÓN – Director Director

El director del proyecto es el único investigador del equipo que deberá utilizar dos roles distintos El director del proyecto es el único investigador del equipo que deberá utilizar dos roles distintos<br>del sistema. Deberá utilizar el rol "Usuario banco de datos de actividades de CyT" para cargar sus datos del banco y el rol "Usuario presentación/solicitud" para cargar los datos del proyecto a postular.

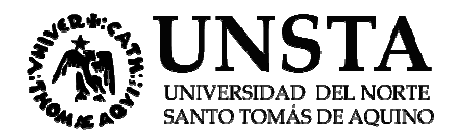

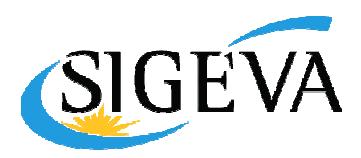

#### 2.1 Datos Personales

Para cargar sus datos personales, el director deberá ingresar al rol "Usuario banco de datos de actividades de CyT". Cuando el director realice la presentación del proyecto, el sistema realizará una copia de toda la información ingresada en el banco de datos a ese momento, y esa será la información a la que luego tendrá acceso el evaluador.

#### 2.2. Datos del Proyecto

El director del proyecto deberá cargar, además de sus datos personales, los datos correspondientes al proyecto de investigación.

#### 2.2.1. Ingreso y selección de convocatoria

correspondientes al proyecto de investigación.<br>2.2.1. Ingreso y selección de convocatoria<br>Para ingresar los datos del proyecto, es necesario ingresar al rol **"Usuario presentación/solicitud".** Una vez ingresado al rol "Usuario presentación/solicitud" la pantalla le mostrará las convocatorias que se encuentran disponibles:

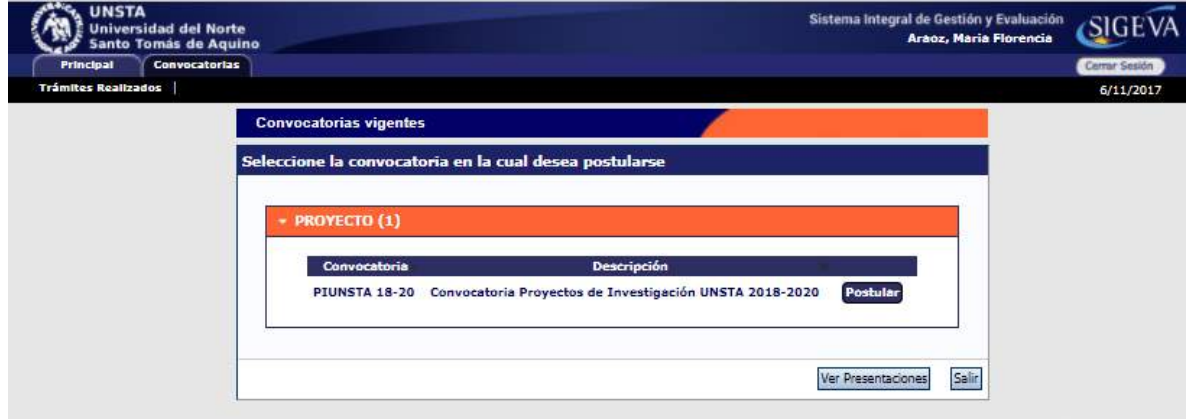

El director deberá seleccionar el botón "Postular" en la convocatoria a la que desee postular su El proyecto.

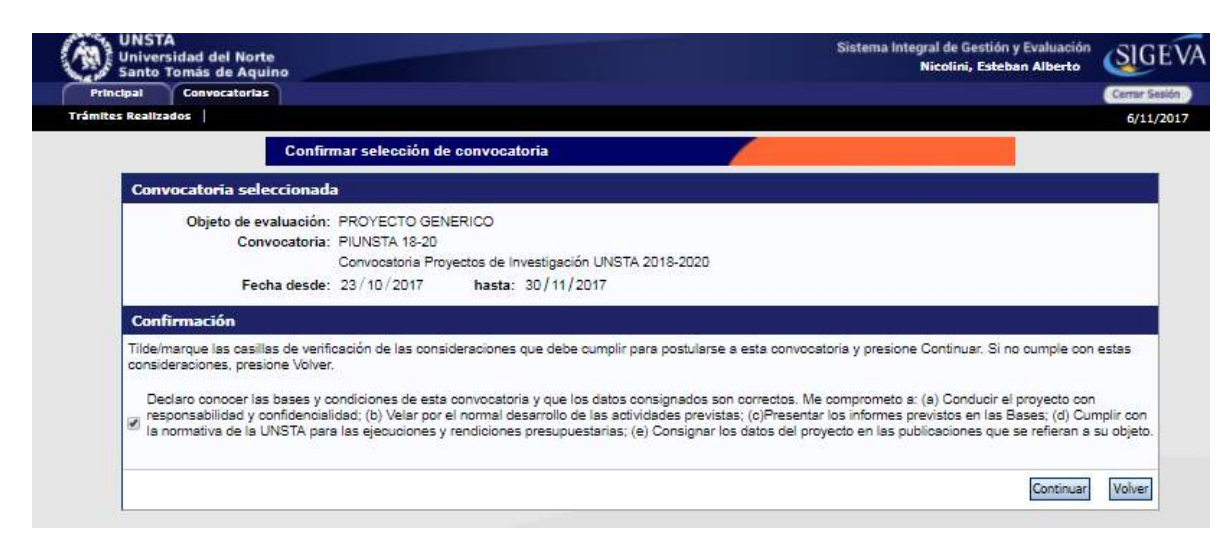

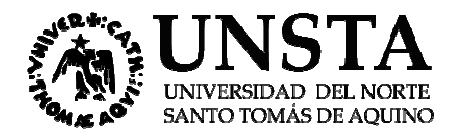

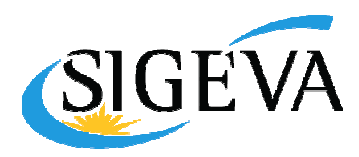

### 2.2.2. Pantalla principal

La pantalla principal de la postulación de un proyecto de CyT se ve como la siguiente:

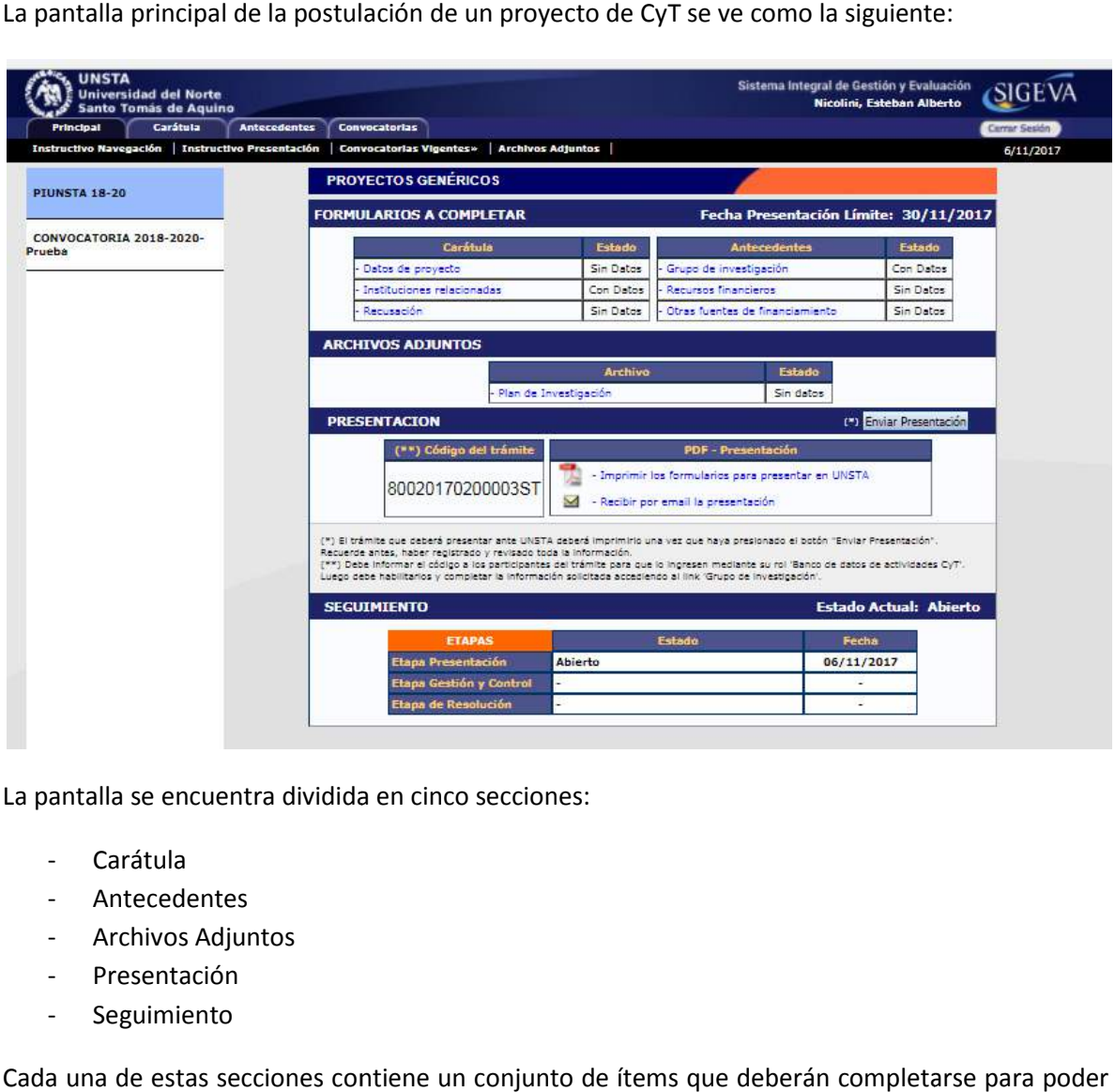

La pantalla se encuentra dividida en cinco secciones:

- **Carátula**
- **Antecedentes**
- Archivos Adjuntos
- Presentación
- Seguimiento

Cada una de estas secciones contiene un conjunto de ítems que deberán completarse para poder realizar la presentación. A medida que vaya completando los datos de los ítems de las secciones "Carátula", "Antecedentes" y "Archivos Adjuntos", se irá cambiando el estado de "Sin datos" a "Ok". A medida que vaya completando los datos de los ítems de las secciones<br>res" y "Archivos Adjuntos", se irá cambiando el estado de "Sin datos" a<br>la carátula permitirá al investigador cargar la información relacionada al<br>n y l

Carátula: la sección de la carátula permitirá al investigador cargar la información relacionada al proyecto de investigación y los nombres de aquellos evaluadores que no deberían ser convocados para la evaluación del proyecto.

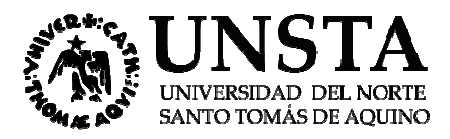

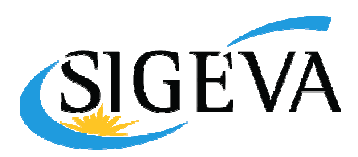

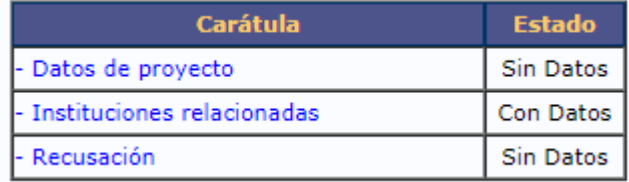

En el ítem Datos del proyecto el investigador deberá ingresar los datos relacionados a la temática de investigación del proyecto

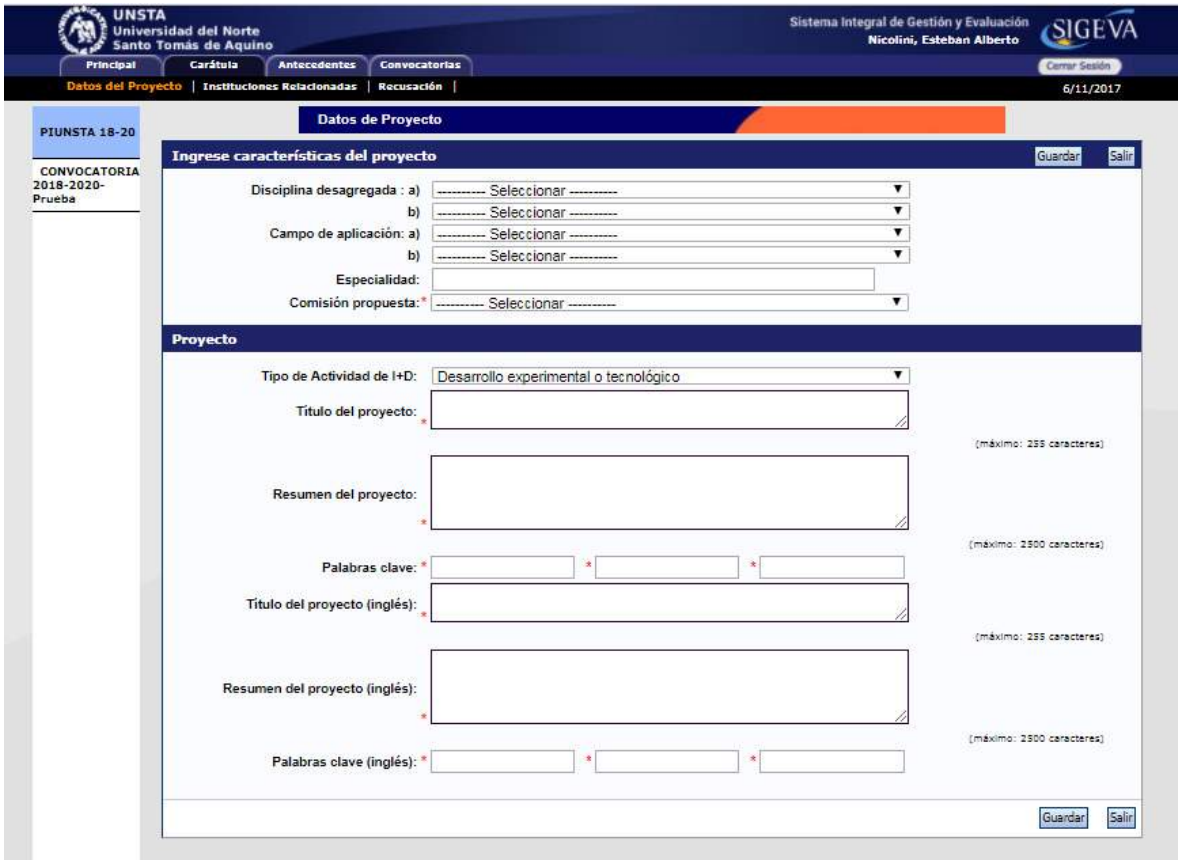

**Instituciones relacionadas:** se deben indicar la/s institución/es evaluadora/s, ejecutora/s y<br>financiadora/s del proyecto. Por defecto, se encuentra cargada la UNSTA como unidad evaluadora. financiadora/s del proyecto. Por defecto, se encuentra cargada la UNSTA como unidad

Recusación: En este ítem el director deberá ingresar el apellido, nombre y el motivo de los Recusación: En este ítem el director deberá ingresar el apellido, nombre y el<br>evaluadores que no deberán ser convocados para la evaluación de la postulación.

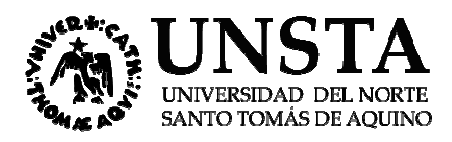

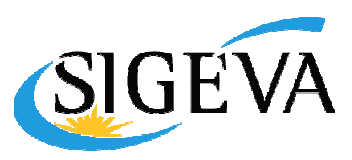

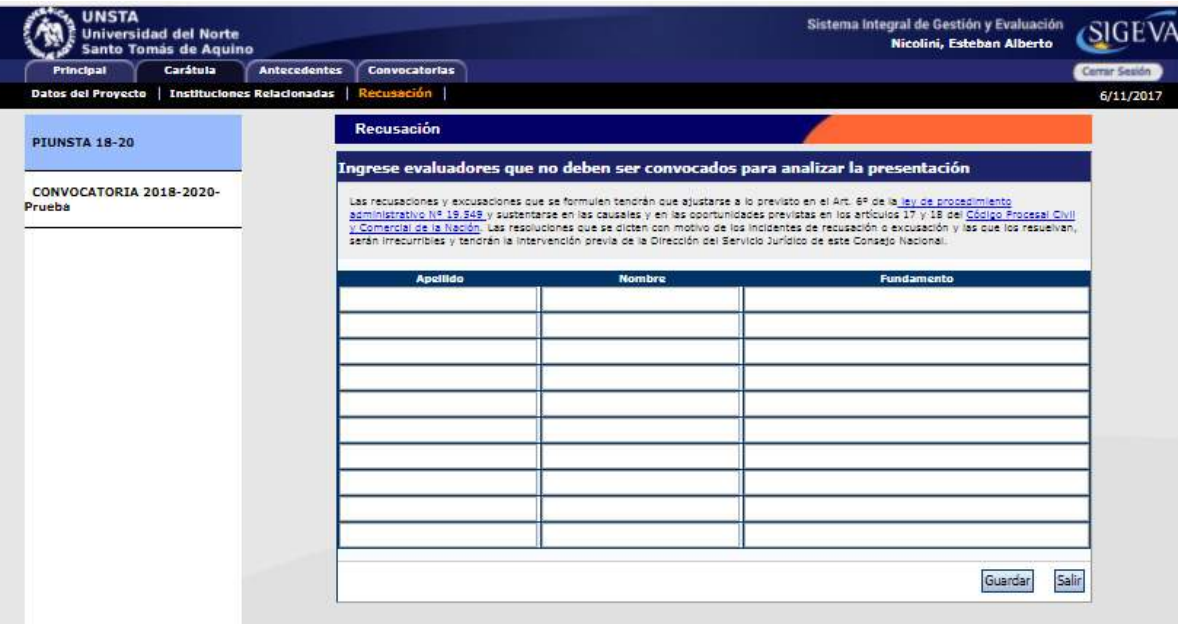

Antecedentes: la sección de antecedentes permitirá al director designar a su equipo de investigación, ingresar el presupuesto solicitado y relacionar otras fuentes de financiamiento al proyecto.

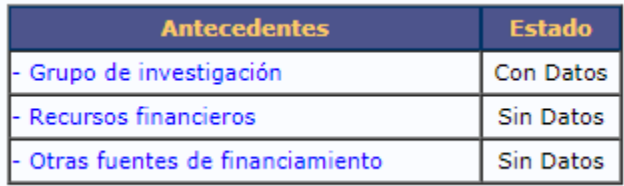

La sección de antecedentes está dividida en tres ítems:

- Grupo de investigación
- Recursos financieros
- Otras fuentes de financiamiento

Grupo de Investigación: el ítem "Grupo de investigación" le permitirá cargar los integr características del grupo de investigación del proyecto. fuentes de financiamiento<br> **estigación:** el ítem "Grupo de investigación" le permitirá cargar<br>
i del grupo de investigación del proyecto.<br>
podrá visualizar una tabla con todos los integrantes del grupo de integrantes figur integrantes y

En la pantalla podrá visualizar una tabla con todos los integrantes del grupo de investigación. Para que todos los integrantes figuren en esta tabla, deberán previamente asociarse al proyecto.

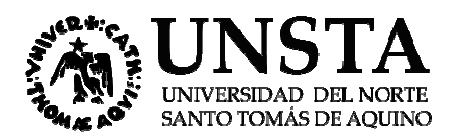

.

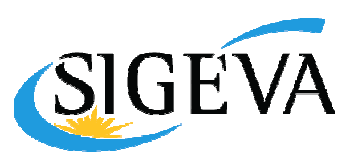

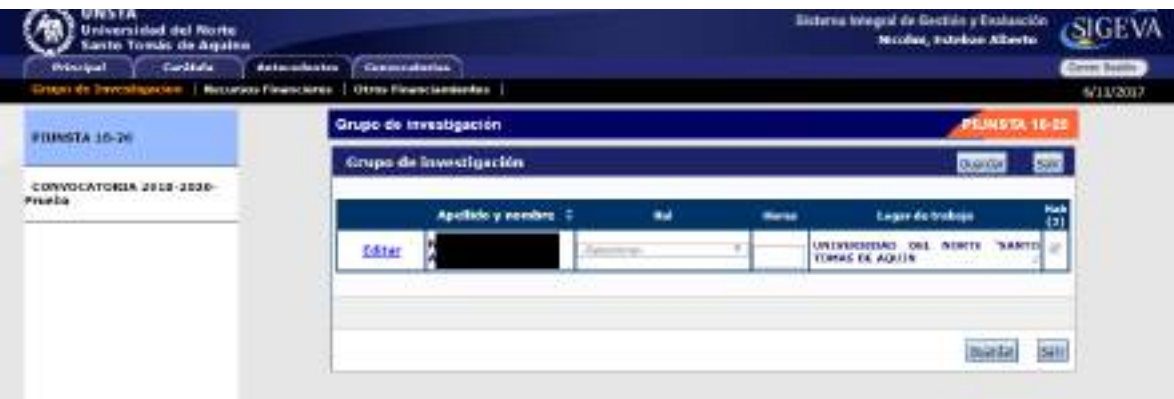

#### Asociar un investigador al proyecto Asociar

Para asociar a un investigador al proyecto, el director deberá informarle el código del mismo. El código del proyecto se encuentra en la solapa "Principal", en la sección "Presentación", como se muestra un investigador al proyecto, el director deberá informarle el código del<br>go del proyecto se encuentra en la solapa "Principal", en la sección<br>como se muestra resaltado en la imagen siguiente:

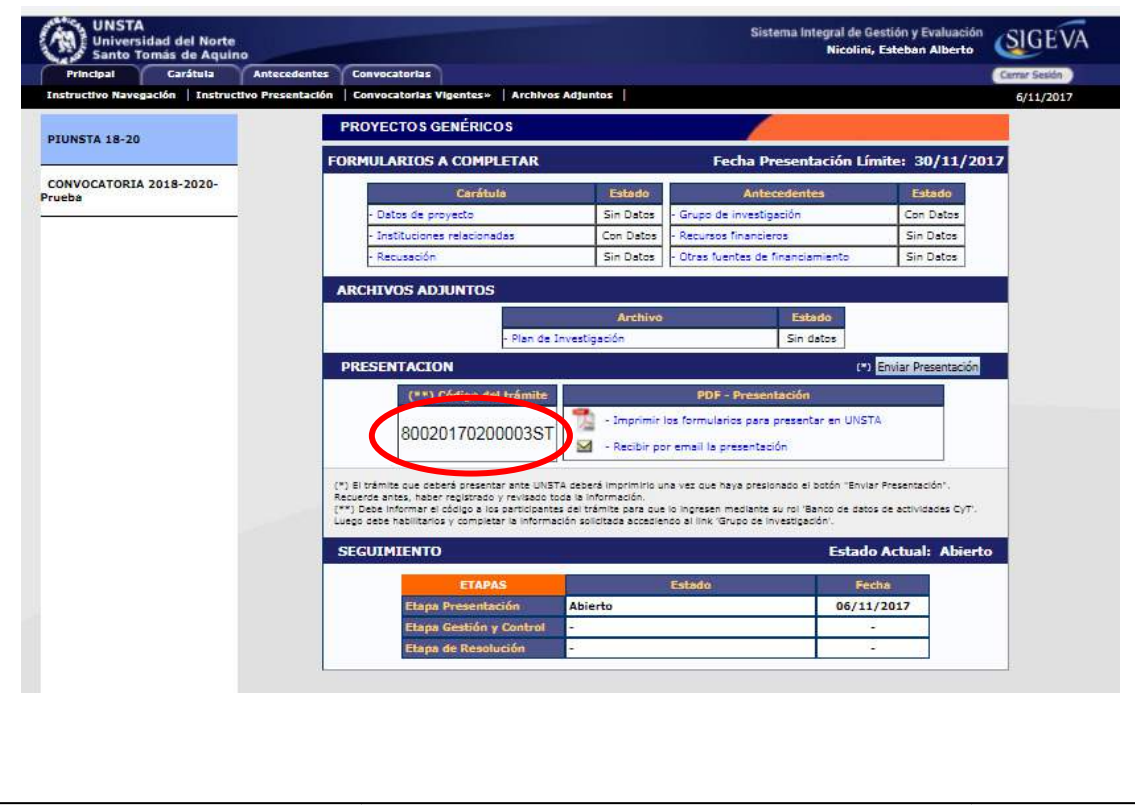

Una vez que se le ha informado el código del proyecto, el investigador integrante deberá seguir las instrucciones del punto 3 de este manual.

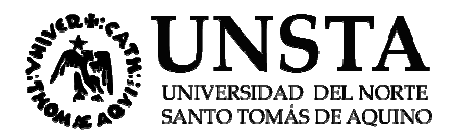

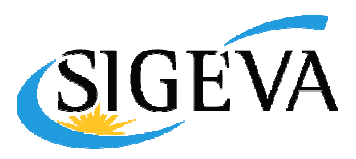

Cuando el investigador ya se ha asociado al proyecto, su nombre aparecerá en la tabla de integrantes del grupo de investigación.

#### Características del grupo de investigación

La tabla que se muestra en la opción de "Grupo de investigación" tiene 6 columnas:

- Columna de comandos
- Apellido y nombre
- Rol
- Dedicación
- Lugar de trabajo
- Habilitado

Columna de comandos: En la columna de comandos, el director podrá seleccionar 3 comandos distintos: de investigación<br>ra en la opción de "Grupo de investigación" tiene 6 columnas:<br>omandos<br>hbre<br>ijo<br><u>os: E</u>n la columna de comandos, el director podrá seleccionar 3 comandos

Editar: El comando editar aparecerá solo en la fila correspondiente al director del proyecto, y le permitirá modificar los datos de su banco de datos.

Ver: El comando ver aparecerá en las filas de los integrantes que no sean el director. Permitirá al director ver el banco de datos de los otros integrantes.

Borrar: El comando borrar aparecerá en las filas de los integrantes que no sean Permitirá desvincular a un investigador del proyecto (El integrante será borrado de la tabla. Para volver a agregarlo, el investigador deberá volver a asociarse al proyecto siguiendo los pasos que se<br>detallan en el punto 3 del presente manual). detallan en el punto 3 del presente manual). ver el banco de datos de los otros integrantes.<br>El comando borrar aparecerá en las filas de los integrantes que no sean el director.<br>á desvincular a un investigador del proyecto (El integrante será borrado de la tabla. Par sean el director.

Rol: en el campo rol, el director deberá seleccionar el rol que cumplirá el integrante del proyecto. Los roles disponibles son los siguientes:

- Titular (Director): Investigador a cargo del proyecto. Este rol se seleccionará automáticamente para el investigador que dio de alta la solicitud de proyecto.
- Co-titular (co-director): Investigador a cargo de la coordinación del proyecto, reemplazando al director cuando fuera necesario. ta la solicitud de proyecto.<br>de la coordinación del proyecto,<br>NSTA que forman parte del equipo de
- Investigador: Docentes y/o investigadores de la UNSTA que forman parte del equipo de investigación, Profesores o Investigadores invitados.
- Becario Tesista: Becarios o Tesistas de posgrado sin beca o Becarios de grado.
- Alumno: estudiantes que participan del proyecto de investigación.
- Personal Técnico.

Horas: en el campo "Horas", el director deberá ingresar la cantidad de horas semanales que el integrante dedicará al proyecto.

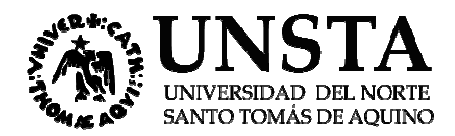

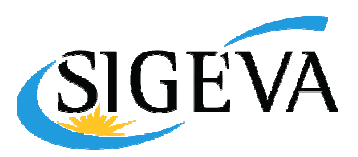

Habilitado: en el campo "Habilitado" (Hab), el director podrá habilitar o deshabilitar Habilitado: en el campo "Habilitado" (Hab), el director podrá habilitar o deshabilitar<br>temporalmente a los integrantes. Sin embargo, antes de poder realizar la presentación definitiva, todos los integrantes deberán estar habilitados. Para realizar la presentación definitiva, aquellos integrantes que no desean habilitarse, deberán eliminarse utilizando el comando "Borrar". todos los integrantes deberán estar habilitados. Para realizar la presentación definitiva, aquellos<br>integrantes que no desean habilitarse, deberán eliminarse utilizando el comando "Borrar".<br>Recursos financieros<br>En el ítem

#### Recursos financieros

que solicita para la realización del proyecto de investigación y la justificación de dicho presupuesto.

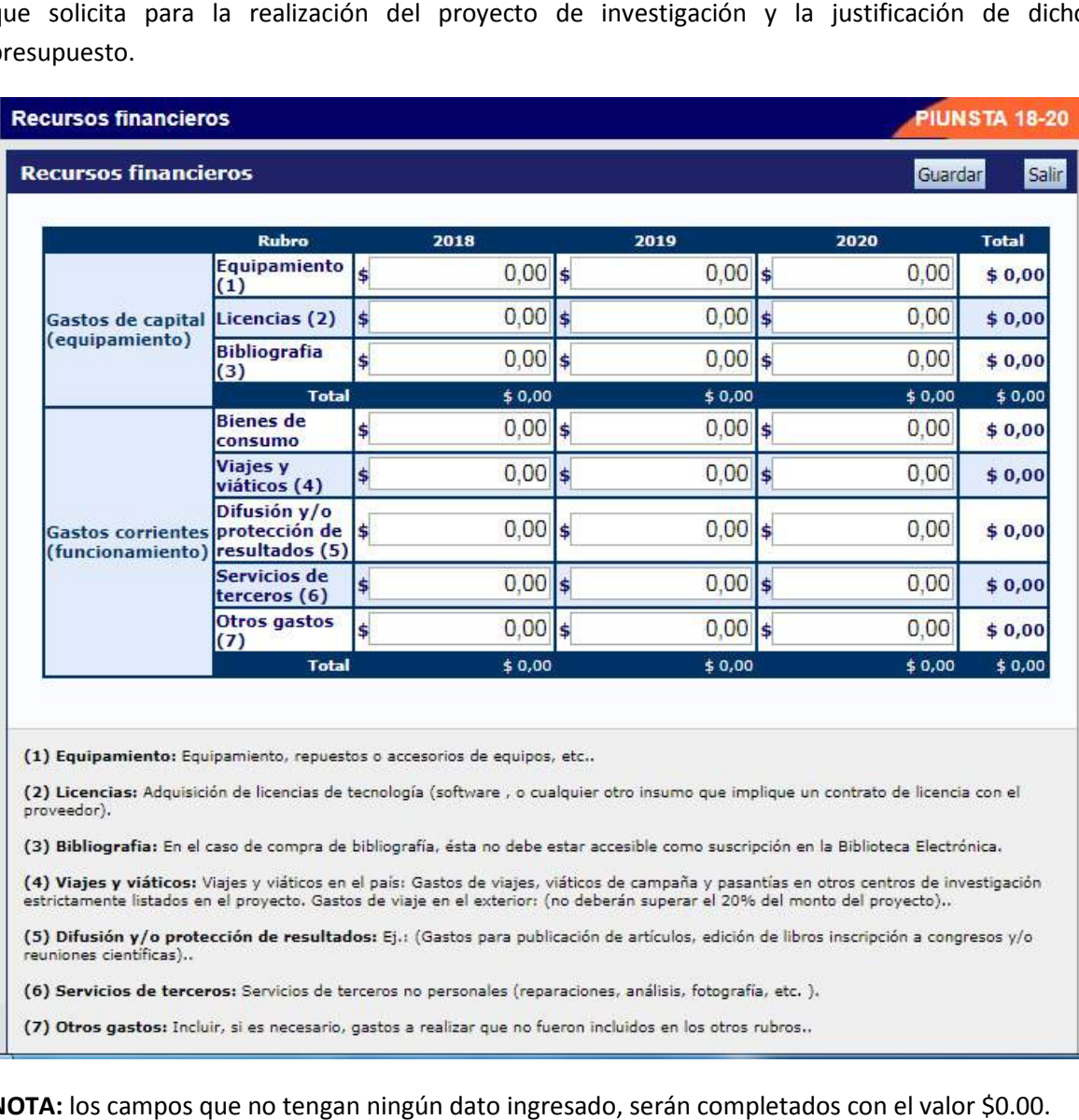

NOTA: los campos que no tengan ningún dato ingresado, serán completados con el valor \$0.00.

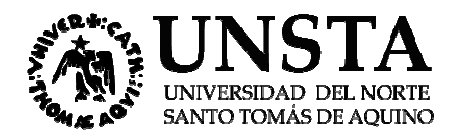

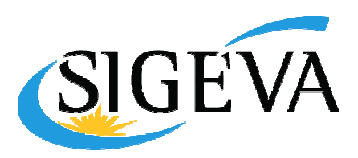

La cantidad de columnas para la carga del presupuesto dependerá de la duración del proyecto presentado.

#### Otras fuentes de financiamiento

En el ítem "Otras fuentes de financiamiento", el director podrá seleccionar cuáles de los financiamientos CyT que cargaron él o su grupo de investigación en el banco de datos (sección "Antecedentes", solapa "Financiamiento C-T" del banco de datos), se encuentran relacionadas al proyecto

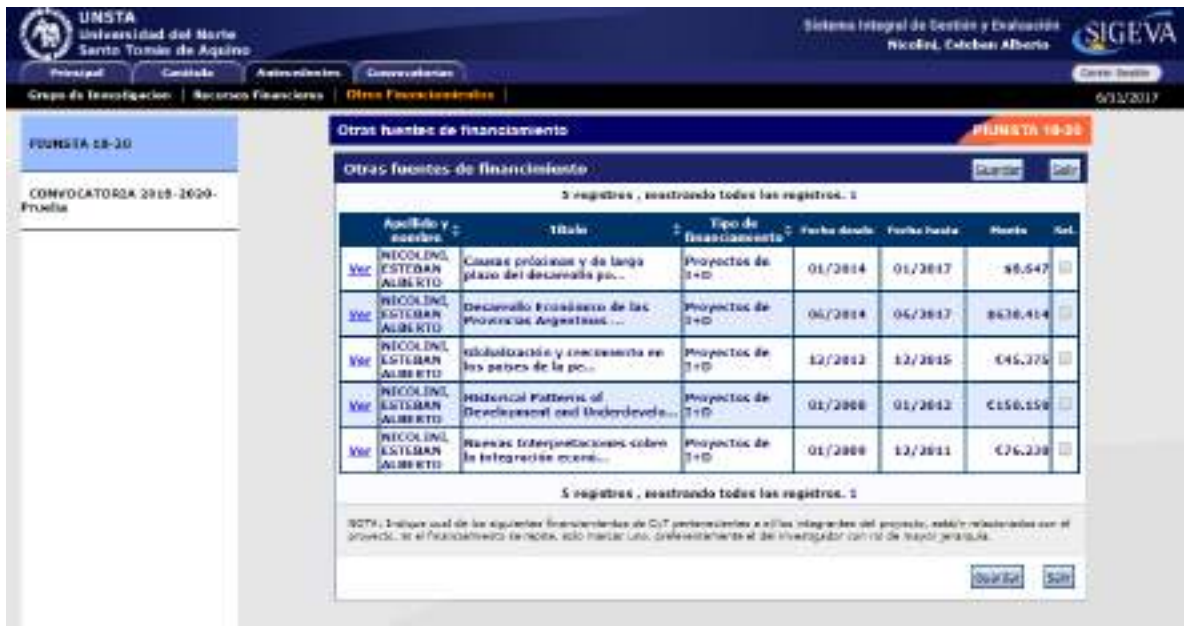

Para agregar un registro a la tabla, el director u otro integrante deberán cargar un nuevo financiamiento CyT en su banco de datos.

NOTA: Recuerde que si un investigador modifica su banco de datos (incluyendo un nuevo NOTA: Recuerde que si un investigador modifica su banco de datos (incluyendo un nuevo<br>financiamiento de CyT), deberá desasociarse del proyecto y volverse a asociar para que el registro aparezca en la tabla ya que el banco de datos para ser utilizado en la convocatoria, se congela al momento que el investigador se asocia al proyecto.

La columna "Ver" contiene un botón que le permitirá ver los detalles del financiamiento cargado<br>para poder decidir si es pertinente.<br>Las columnas intermedias son solamente informativas y no pueden modificarse. para poder decidir si es pertinente.

Las columnas intermedias son solamente informativas y no pueden modificarse.

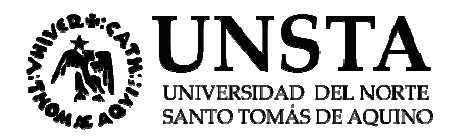

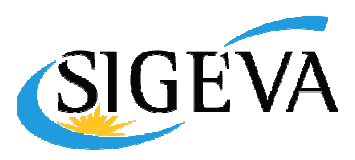

Finalmente, la columna "Sel." permitirá seleccionar cuales son los financiamientos que se encuentran relacionados al proyecto. Finalmente, la columna "Sel." permitirá seleccionar cuales son los financiamientos que se<br>encuentran relacionados al proyecto.<br>Archivos adjuntos<br>La sección de archivos adjuntos permitirá adjuntar el Plan de trabajo, elabor

#### Archivos adjuntos

lineamientos establecidos en la Resolución Rectoral que establece las Bases y Condiciones de la Convocatoria.

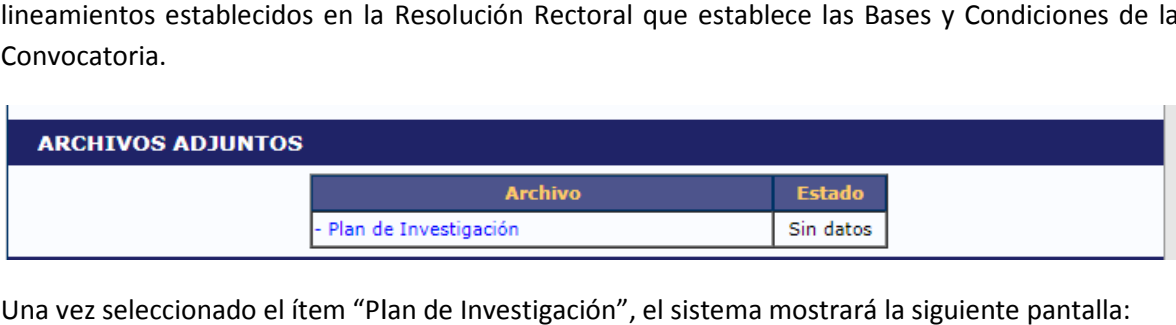

Una vez seleccionado el ítem "Plan de Investigación", el sistema mostrará la siguiente pantalla:

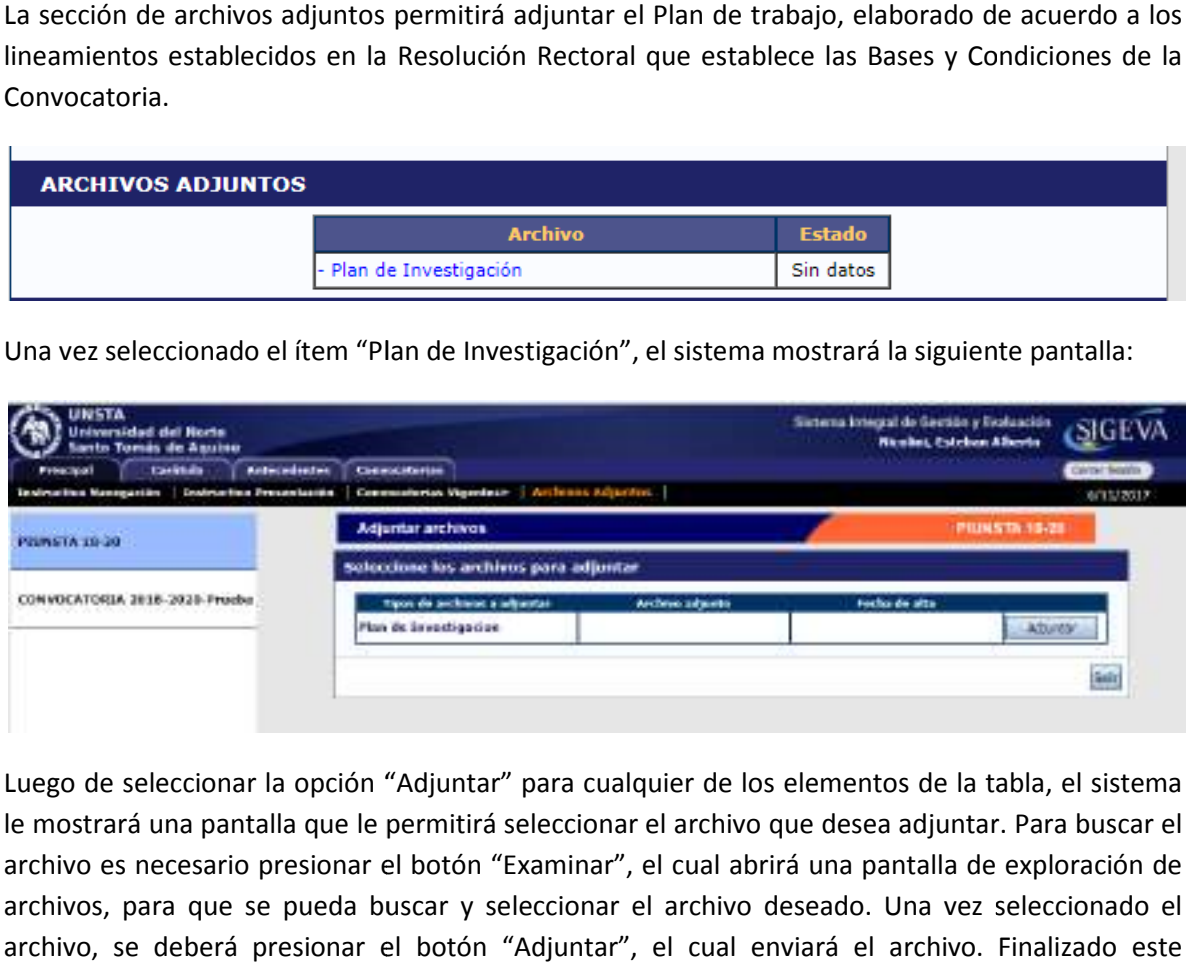

Luego de seleccionar la opción "Adjuntar" para cualquier de los elementos de la tabla, el sistema le mostrará una pantalla que le permitirá seleccionar el archivo que desea adjuntar. Para buscar el archivo es necesario presionar el botón "Examinar", el cual abrirá una pantalla de exploración de archivos, para que se pueda buscar y seleccionar el archivo deseado. Una vez seleccionado el archivo, se deberá presionar el botón "Adjuntar", el cual enviará el archivo. Finalizado este proceso, el sistema mostrará el archivo adjunto y la fecha en que fue dado de alta. Para actualizar o modificar un archivo que ya ha sido adjuntado, primero se debe eliminar el actual, y luego cargar uno nuevo. Para eliminar el archivo actual, deberá presionar en el botón "Limpiar".

#### Presentación

La sección presentación permite al usuario realizar la presentación definitiva del proyecto, a través del botón "Enviar presentación". botón

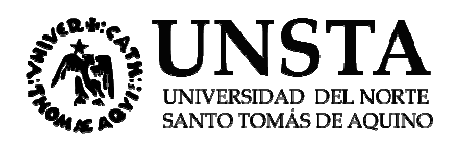

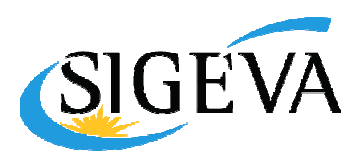

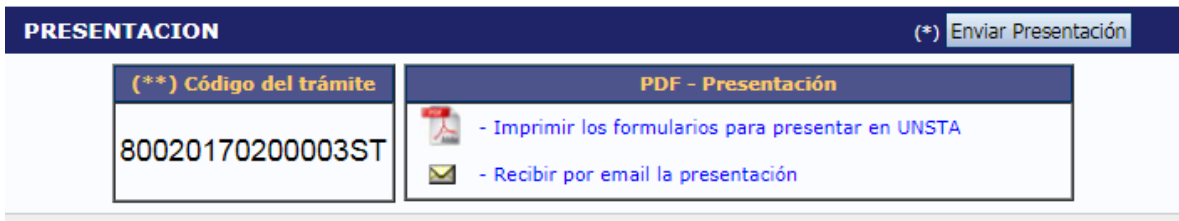

Asimismo, permite imprimir en formato PDF los formularios que deben ser entregados en papel y realizar el envío por mail de la presentación a la cuenta de correo del director.

Finalmente, esta sección también contiene un código de proyecto único que lo identifica y es el realizar el envío por mail de la presentación a la cuenta de correo del director.<br>Finalmente, esta sección también contiene un código de proyecto único que lo identifica y es e<br>código que usarán los integrantes para unirse

Enviar Presentación: El botón "Enviar presentación" permite enviar la presentación final del proyecto. Una vez seleccionado el botón y confirmada la operación, no se podrán efectuar más cambios en la presentación. Luego de realizado el envío de la presentación, se habilitará la impresión final de los documentos a presentar. Toda impresión realizada previamente al envío digital de la presentación, no será válida para ser presentada (esto estará aclarado en la carátula<br>de dichas impresiones). **Nota:** Cuando se envía la presentación, el sistema realizada una copia del de dichas impresiones). Nota: Cuando se envía la presentación, el sistema realizada una copia del banco de datos del director a ese momento. Por lo tanto, todos los cambios registrados en el banco de datos del director a ese momento. Por lo tanto, todos los cambios registrados en el<br>banco posteriormente al envío de la presentación, no serán visualizados al momento de la evaluación. cto como se indicó en secciones anteriores.<br>
" permite enviar la presentación final del<br>
da la operación, no se podrán efectuar más<br>
envío de la presentación, se habilitará la<br>
a impresión realizada previamente al envío<br>
s

Código del proyecto: El código de proyecto identifica unívocamente a la presentación, y es la identificación que deberá ser comunicada a los integrantes del proyecto para que puedan incorporarse al mismo. Asimismo, sirve para realizar cualquier consulta relacionada al proyecto durante la etapa de presentación y evaluación. la presentación, no serán visualizados al momento de la<br>proyecto identifica unívocamente a la presentación, y es la<br>unicada a los integrantes del proyecto para que puedan<br>irve para realizar cualquier consulta relacionada a

Imprimir los formularios para presentar en la UNSTA: Este enlace permitirá la impresión del formulario en formato PDF. Si la presentación aún no fue realizada a través del botón "Enviar presentación", el formulario que se generará no apto para ser presentado. El formulario definitivo presentación", el formulario que se generará no apto para ser presentado. El form<br>se puede imprimir por este mismo medio una vez que ya se envió la presentación.

Recibir por mail la presentación. Este enlace le enviará, a la dirección de correo que tenga registrada en el sistema, una copia de la presentación. copia la presentación.

#### Seguimiento

Esta sección le permitirá conocer el estado actual de su solicitud.

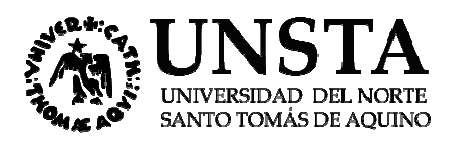

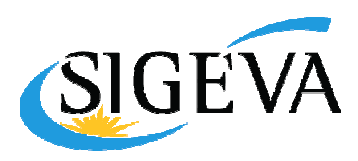

#### **SEGUIMIENTO**

**Estado Actual: Abierto** 

| <b>ETAPAS</b>                  | <b>Estado</b>  | <b>Fecha</b> |
|--------------------------------|----------------|--------------|
| <b>Etapa Presentación</b>      | <b>Abierto</b> | 06/11/2017   |
| <b>Etapa Gestión y Control</b> |                |              |
| <b>Etapa de Resolución</b>     |                |              |

Los distintos estados que se pueden informar para cada una de las etapas son:

- distintos estados que se pueden informar para cada una de las etapas son:<br>- Etapa Presentación o Abierto: El trámite aún no fue enviado. La presentación se puede modificar.
- Prorrogado: Se otorgó una prórroga al usuario para enviar el trámite fuera de té término. La presentación se puede modificar. Prorrogado: Se otorgó una prórroga al usuario para enviar el trámite fuera de téri<br>presentación se puede modificar.<br>Enviado: El usuario ya envió el trámite. Ya no es posible modificar la presentación.<br>Anulado: El trámite f
- Enviado: El usuario ya envió el trámite. Ya no es posible modificar la presentación.
- Anulado: El trámite fue anulado.
- Etapa Gestión y Control o Pendiente presentación Completa: El trámite fue recepcionado por el Servicio de Investigación y Desarrollo de la UNSTA y está en etapa de control.
- por el Servicio de Investigación y Desarrollo de la UNSTA y está en etapa de control.<br>Presentación completa: La etapa de recepción está completa y el proyecto será enviado a evaluar.
- Rechazado: El trámite fue rechazado.
- Etapa de Resolución o Aprobado: El trámite fue aprobado por resolución del Consejo de Investigación de la UNSTA.
- Desaprobado: El trámite no fue aprobado

Investigación de la UNSTA.<br>- Desaprobado: El trámite no fue aprobado<br>El cuadro de las distintas etapas le indicará el estado del trámite y la fecha de la última actualización de cada etapa.

## 3. POSTULACIÓN DE PROYECTOS DE INVESTIGACIÓN CyT - Otros Integrantes

Los integrantes de un proyecto de investigación deberán cargar los datos de su banco de datos y luego asociarse a un proyecto. Ambas operaciones podrán realizarlas ingresando con el rol "Usuario banco de datos de actividades de CyT". s

#### 3.1 Banco de datos

Para cargar los datos de su curriculum, el investigador deberá ingresar con el rol "Usuario banco de datos de actividades de CyT".

de datos de actividades de CyT".<br>Para asociarse a un proyecto, el investigador deberá ingresar como mínimo, los siguientes datos en el banco:

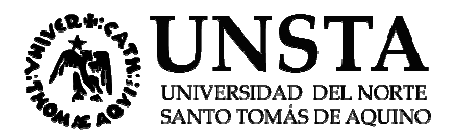

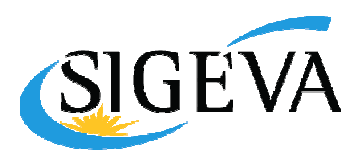

- Datos personales (identificación) Datos personales (identificación)
- Lugar de trabajo
- Formación académica
- Curriculum vitae (en archivo adjunto)

#### 3.2 Asociación al proyecto

Una vez que el investigador haya cargado todos los datos que considere relevantes en su ban banco de - Curriculum vitae (en archivo adjunto)<br>
3.2 Asociación al proyecto<br>
Una vez que el investigador haya cargado todos los datos que considere relevantes en su banco de<br>
datos, y desee asociarse a un proyecto, deberá acceder azules en la parte superior de la pantalla e ingresar el código informado por el director del proyecto. azules en la parte superior de la pantalla e ingresar el código informado por el director del<br>proyecto.<br>Cabe aclarar que la asociación al proyecto también se efectúa a través del rol "Usuario del banco

de datos de actividades de CyT".

El sistema mostrará una pantalla como la siguiente:

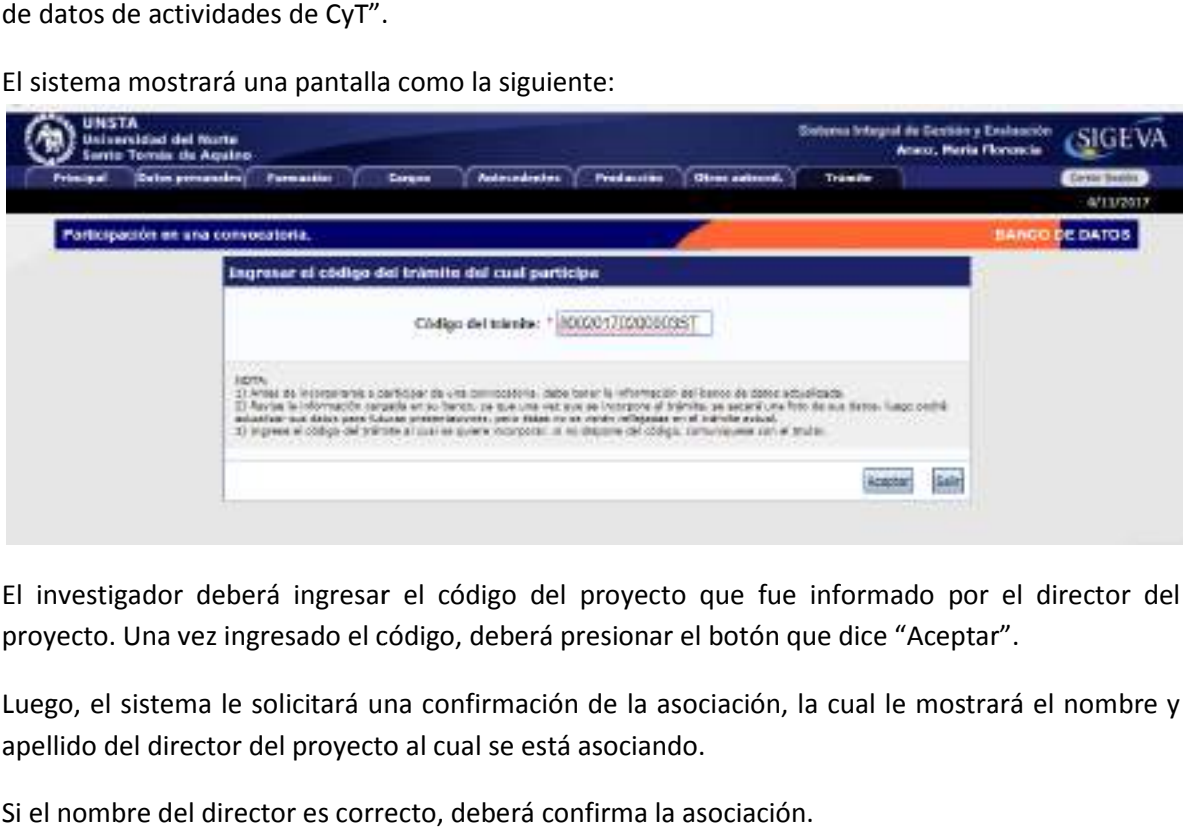

El investigador deberá ingresar el código del proyecto que fue informado por el director del proyecto. Una vez ingresado el código, deberá presionar el botón que dice "Aceptar".

Luego, el sistema le solicitará una confirmación de la asociación, la cual le mostrará el nombre y apellido del director del proyecto al cual se está asociando.

Si el nombre del director es correcto, deberá confirma la asociación.

Cabe destacar que el sistema realizará una copia de los datos que haya cargado en el banco de Cabe destacar que el sistema realizará una copia de los datos que haya cargado en el banco de<br>datos hasta ese momento. Si luego de asociarse a un proyecto, agrega o modifica información del banco, que desea que esté accesible para que se considere al momento de la evaluación, deberá solicitarle al director del proyecto que lo desvincule del mismo, para luego vincularse nuevamente, con el banco de datos actualizado.

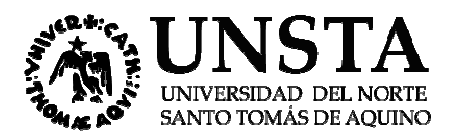

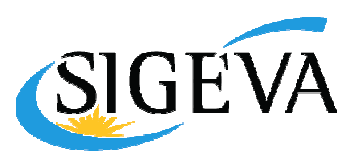

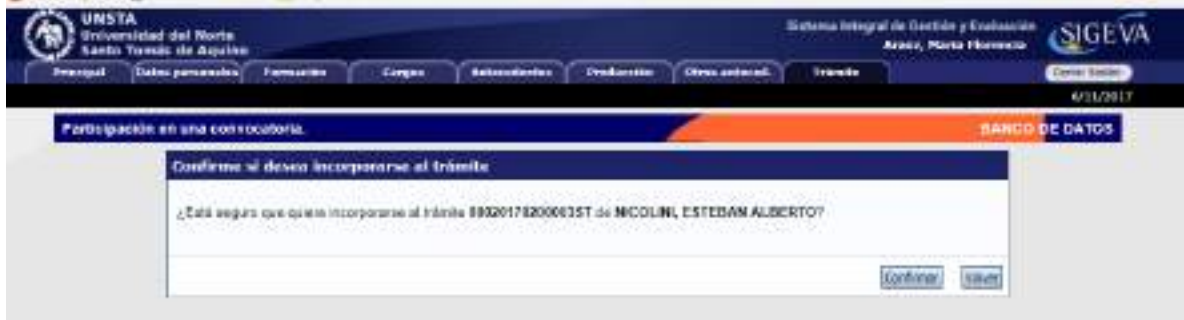

Consultas: se puede comunicar con el Responsable del Servicio de Investigación y Desarrollo de la UNSTA, tel. 0381-4101175, o por mail a: infosigeva@unsta.edu.ar